## **Οδηγίες Ελέγχου Η/Υ – Σύνδεσης στο Centra**

# **Εγκατάσταση Java**

### Από το URL:

<http://www.java.com/en/download/index.jsp> κατεβάζουμε τη java

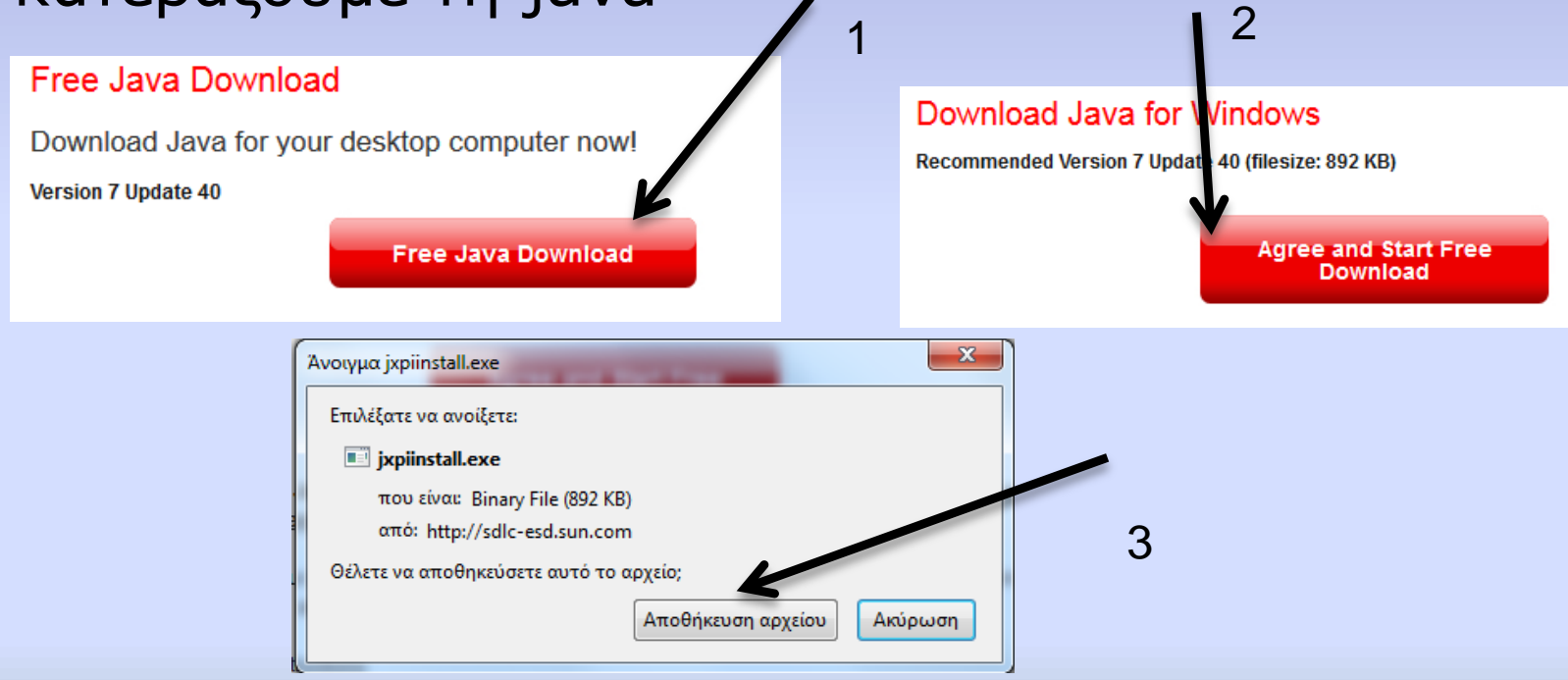

## **Εγκατάσταση Java**

 Τρέχουμε το αρχείο jxpinstall.exe. Τον Firefox πρέπει να τον έχουμε κλειστό.

1

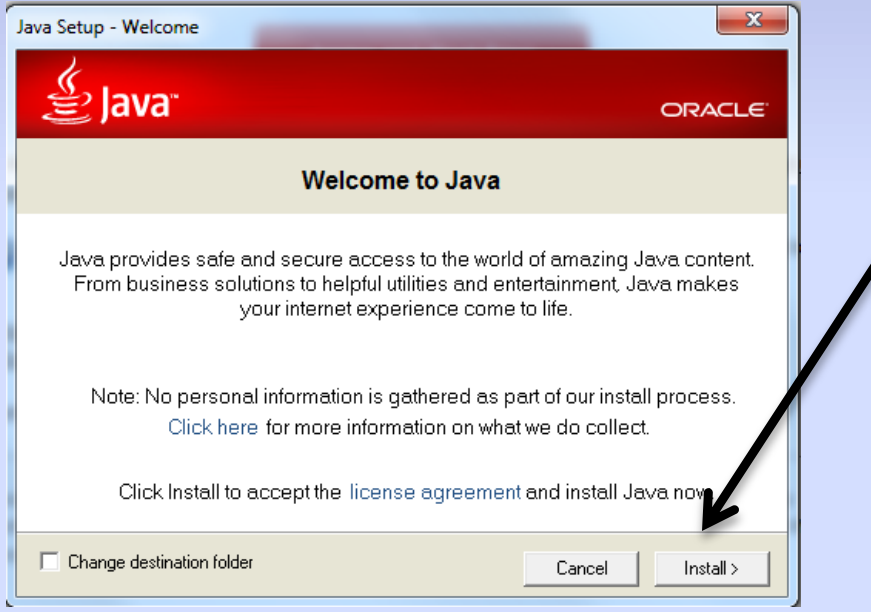

#### Σε ένα Broswer (κατά προτίμηση Mozilla Firefox) βάζουμε την διεύθυνση:

<http://centra.eap.gr/GA/main/00000127077b000001417bc77ab88179>

Important Message...

#### Καλώς ήλθατε στην Υπηρεσία Τηλεδιασκέψεων του Ελληνικού Ανοικτού Πανεπιστημίου

Η υπηρεσία διαθέτει νέες λειτουργίες και δυνατότητες. Δοκιμάστε τη νέα διεπαφή πελάτη στο Πρόγραμμα Περιήγησης σας (σχετική επιλογή κατά τη συμμετοχή) Πριν προχωρήσετε προτείνουμε να έχετε διαβάσει προσεκτικά τις οδηγίες εγκατάστασης και λειτουργίας καθώς και την πολιτική χρήσης που βρίσκονται στην αρχική σελίδα http://centra.eap.gr

Welcome to the Teleconference Service of Hellenic Open University

The service provides new functions and capabilities. Try the new client interface through your **Browser** (choose properly during the attend) Before you proceed it is recommended that you have read the instructions for setup and use and the terms that exist in the home page of the service http://centra.eap.qr (Greek only)

Continue

#### Στην επόμενη σελίδα επιλέγουμε:

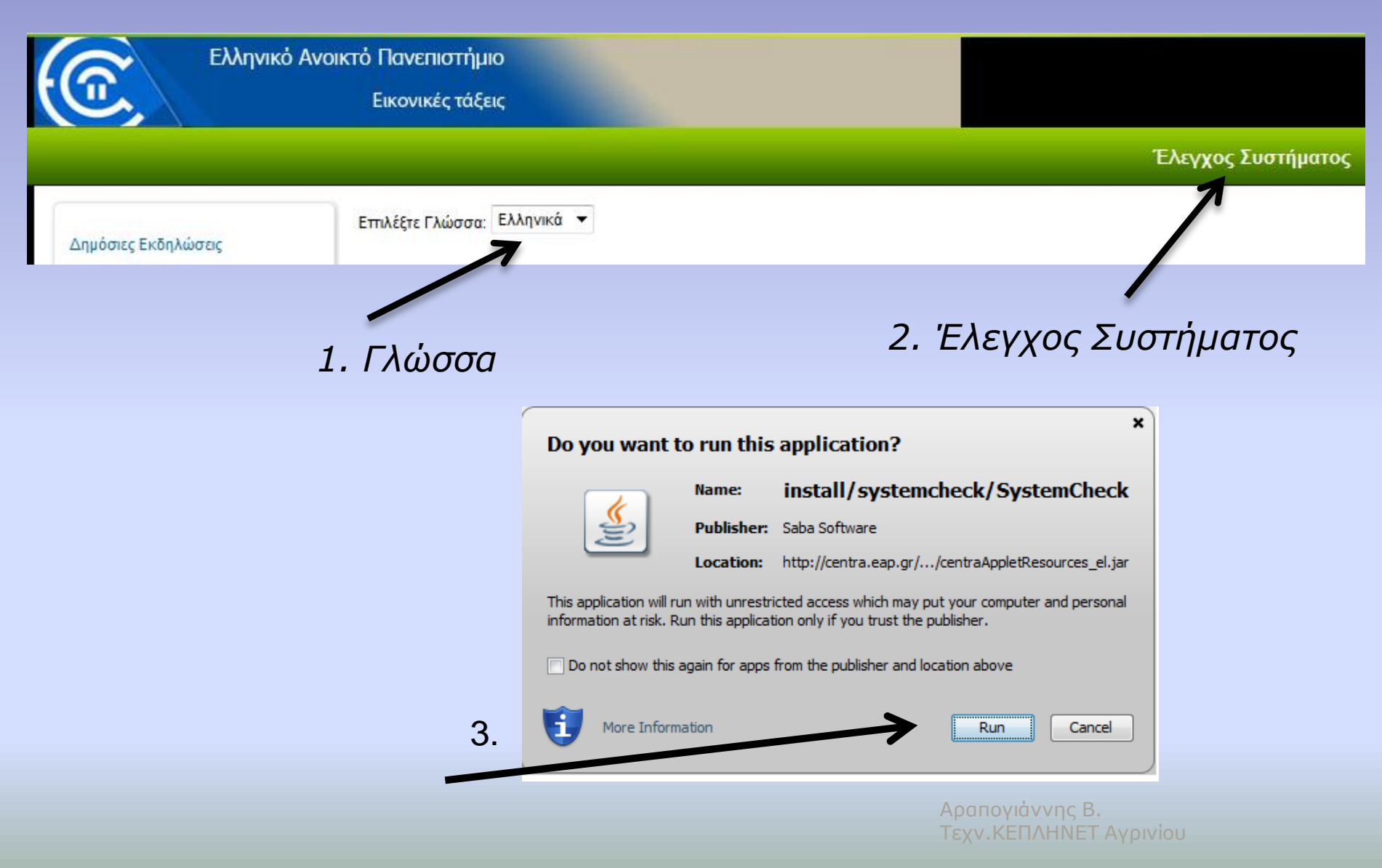

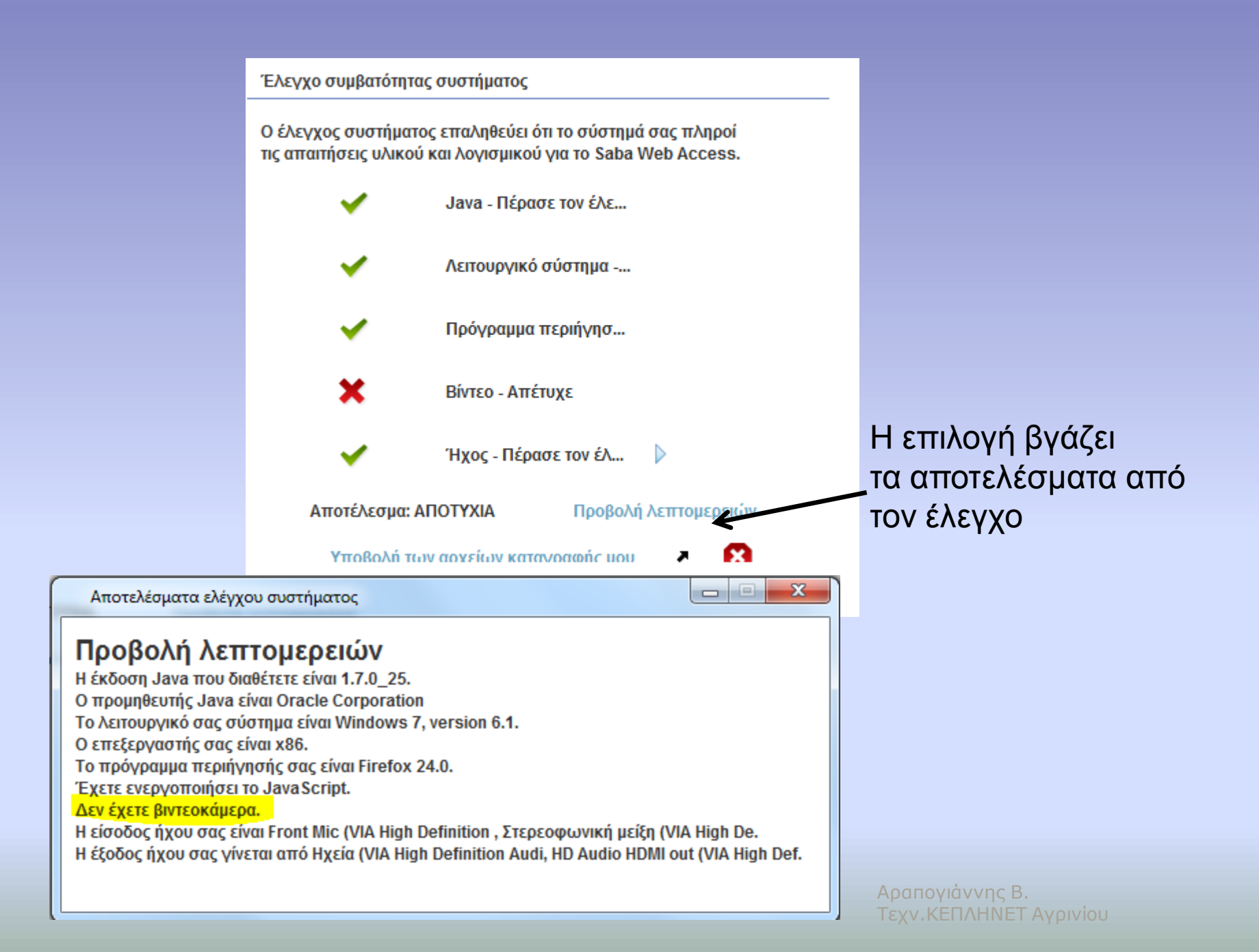

## Αφού κλείσουμε το παράθυρο του ελέγχου συμπληρώνουμε τα παρακάτω

Απαιτείται κωδικός πρόσβασης Παρακαλούμε εισάγετε τον κωδικό πρόσβασης της εκδήλωσης παρακάτω.

#### Σεμινάρια Σχολ. Συμβούλου Πληροφορικής Αιτωλοακαρνανίας (LPN277662)

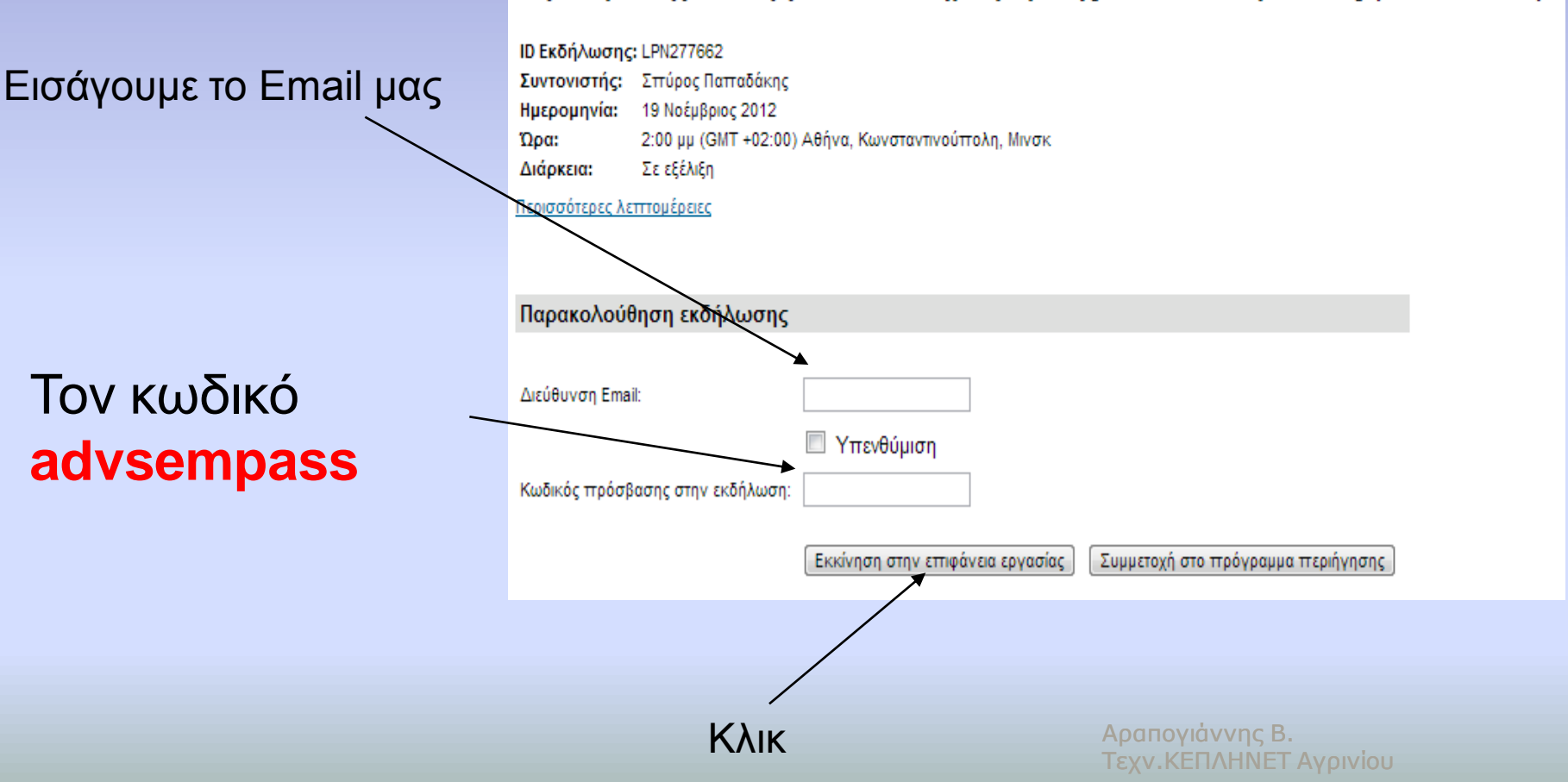

#### Εισάγουμε τα στοιχεία μας στα πιο κάτω τρία πεδία

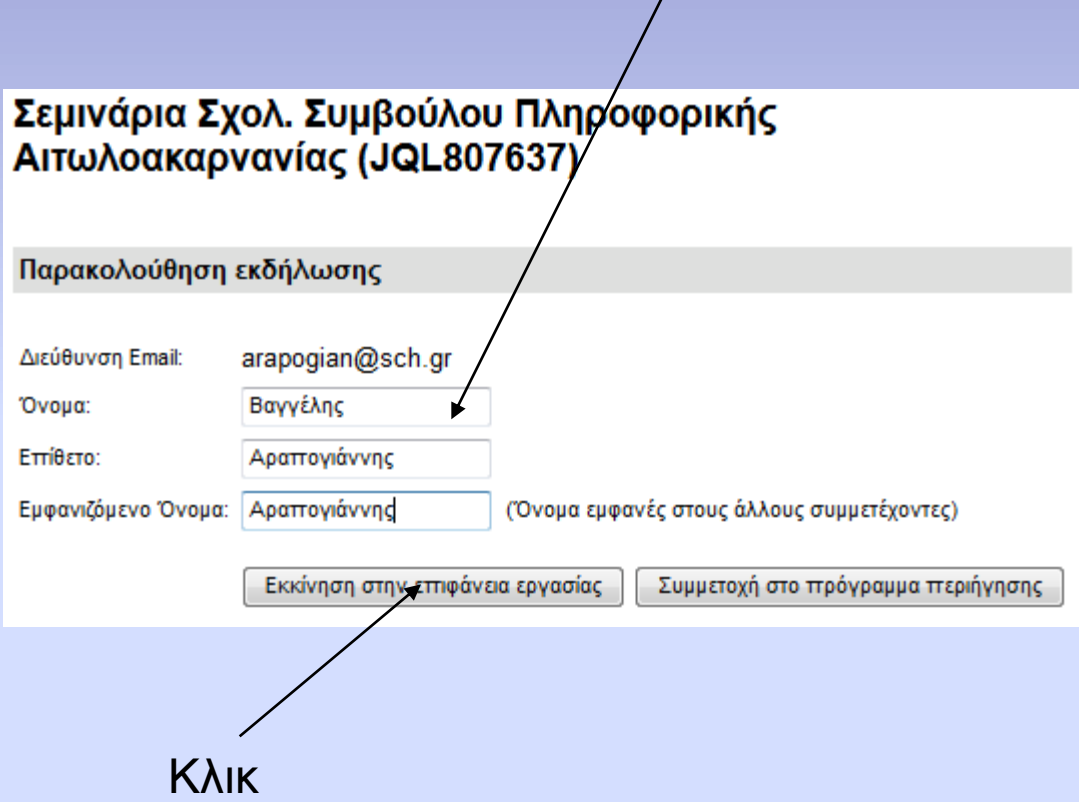

*Στα μηνύματα που τυχόν εμφανίζονται πατάμε Run και Ναι*

## Οδηγός ήχου

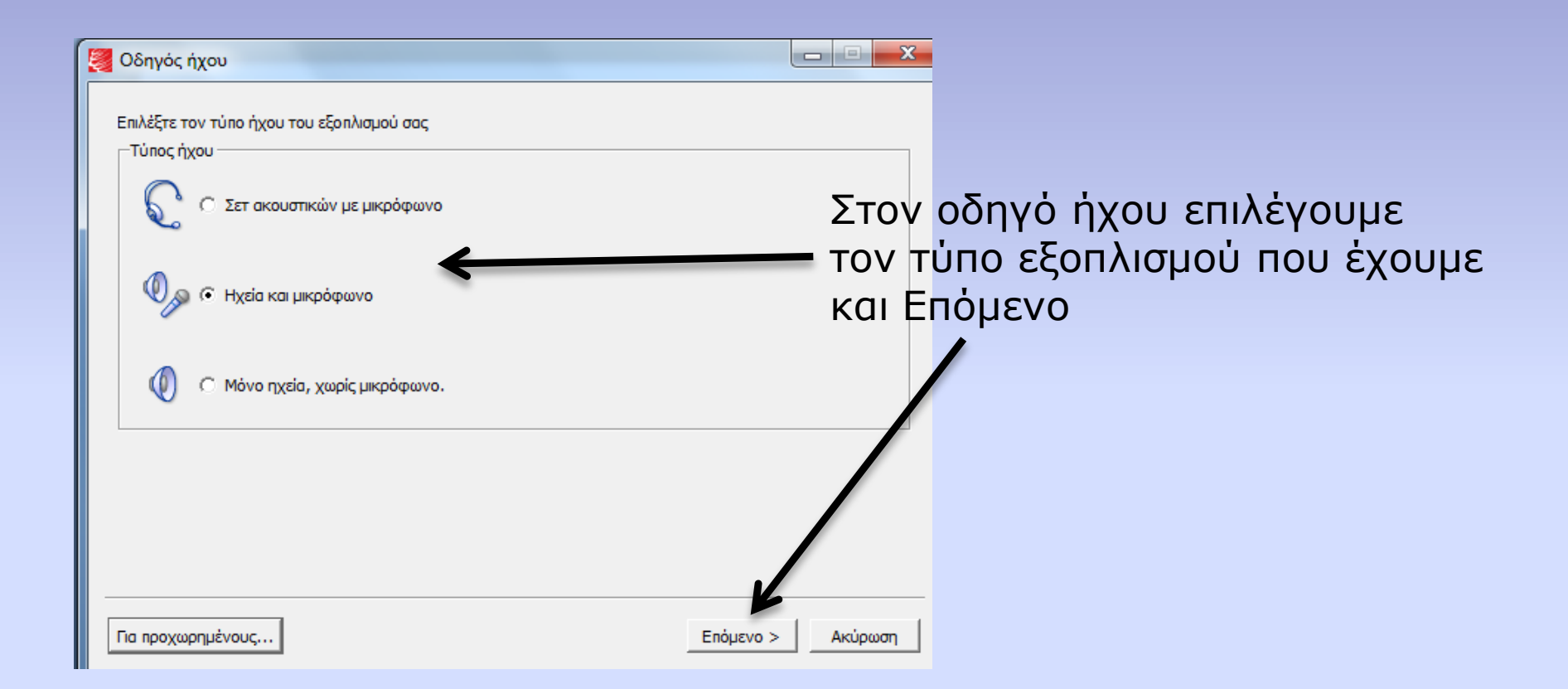

## Οδηγός ήχου

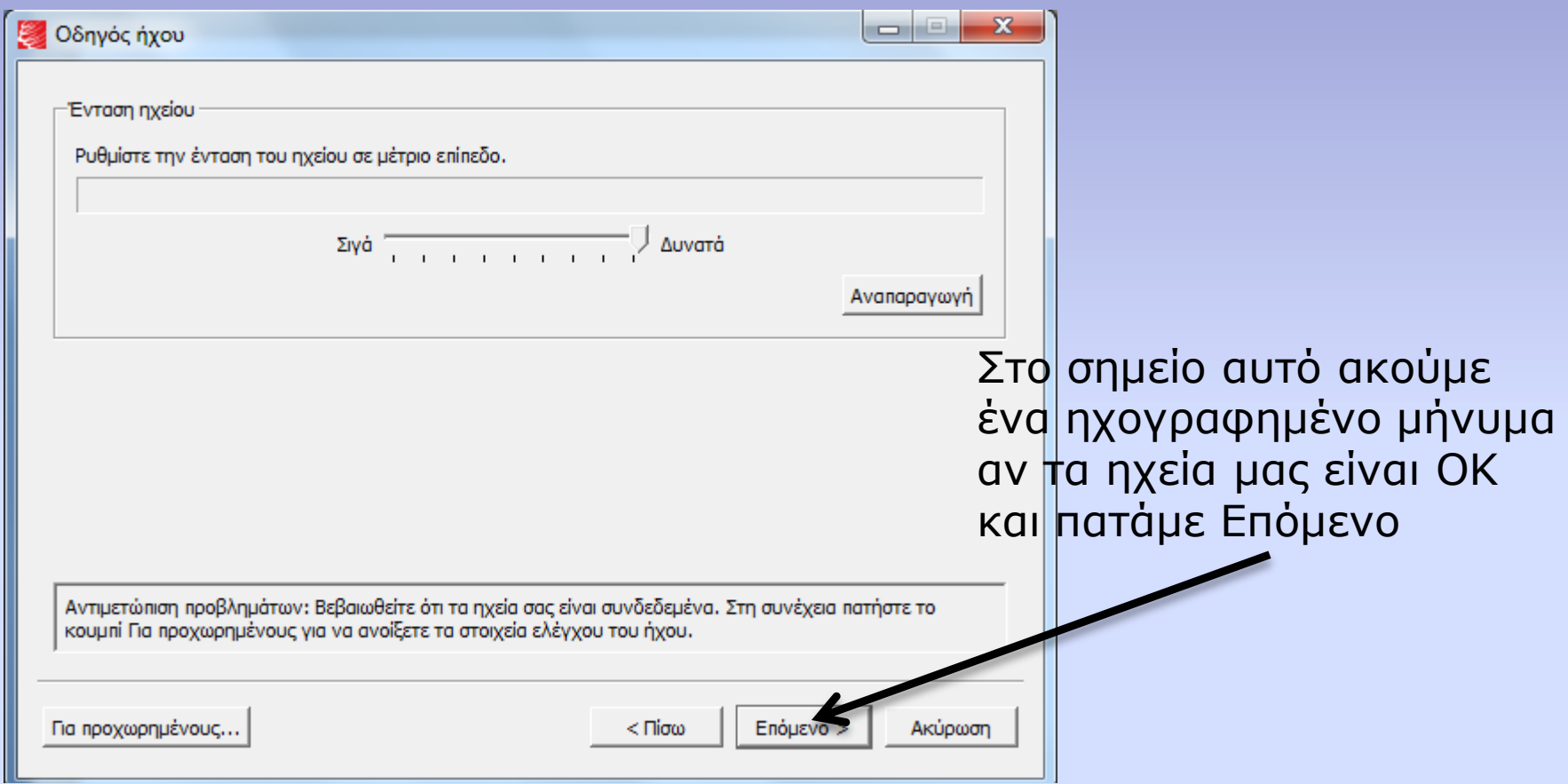

## Οδηγός ήχου

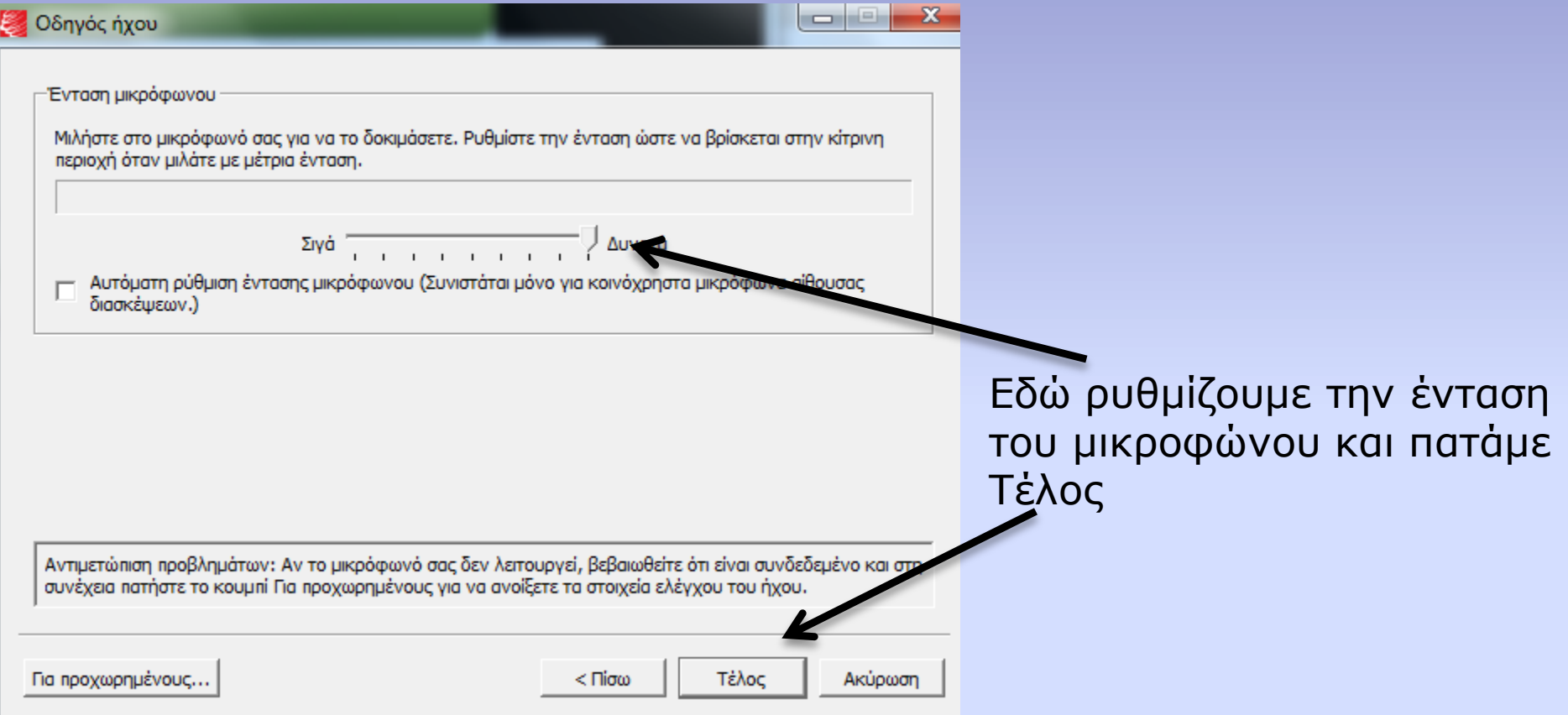